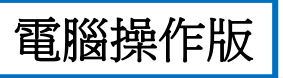

meet.yuntech.edu.tw/meet/1931/XacYRJP97x  $\overline{C}$  $\rightarrow$ 

#### 雲端會議預約

◎ 中文 • つ登入

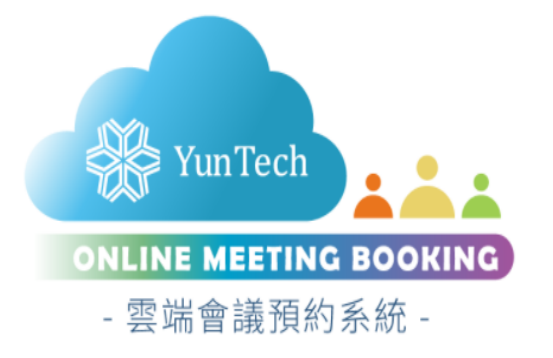

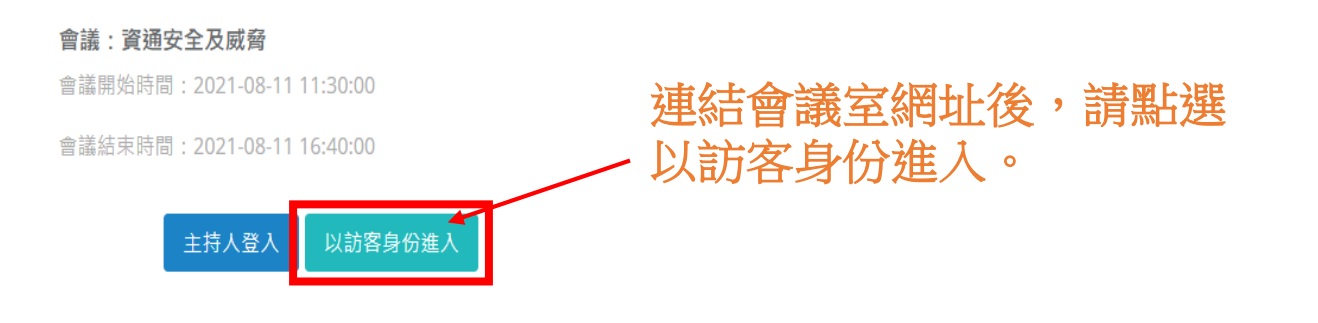

Copyright © 2020 National Yunlin University of Science and Technology All Rights Reserved.

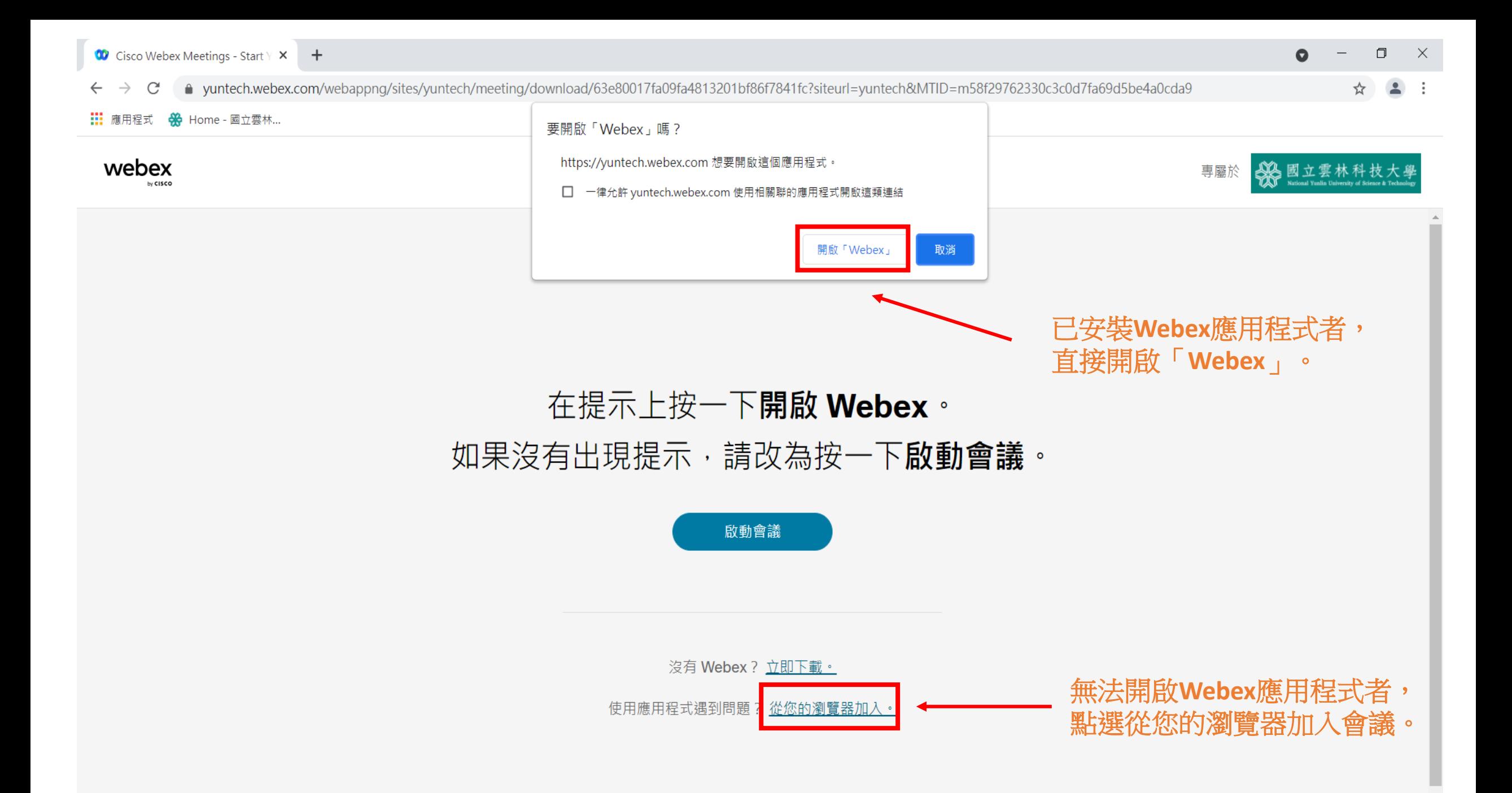

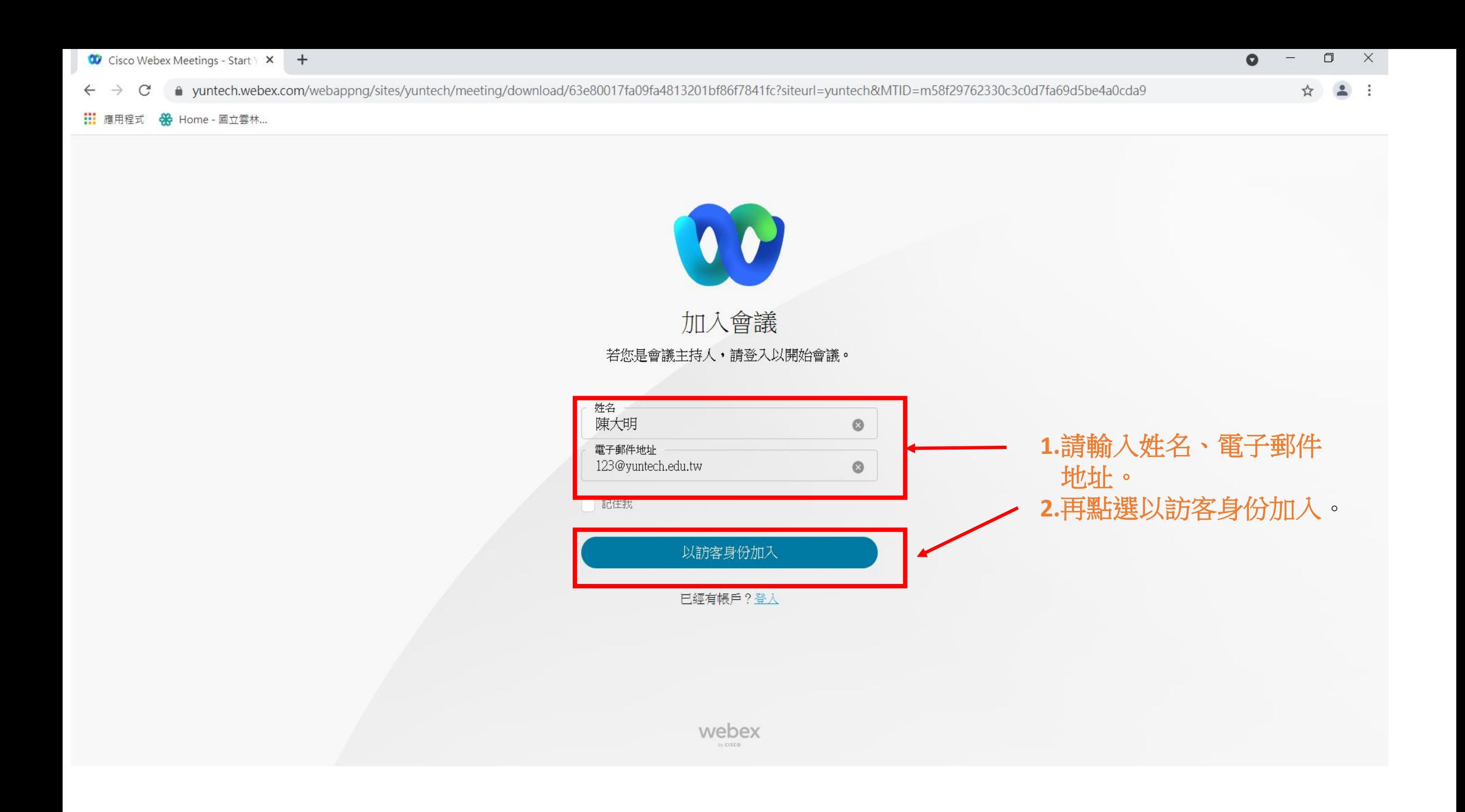

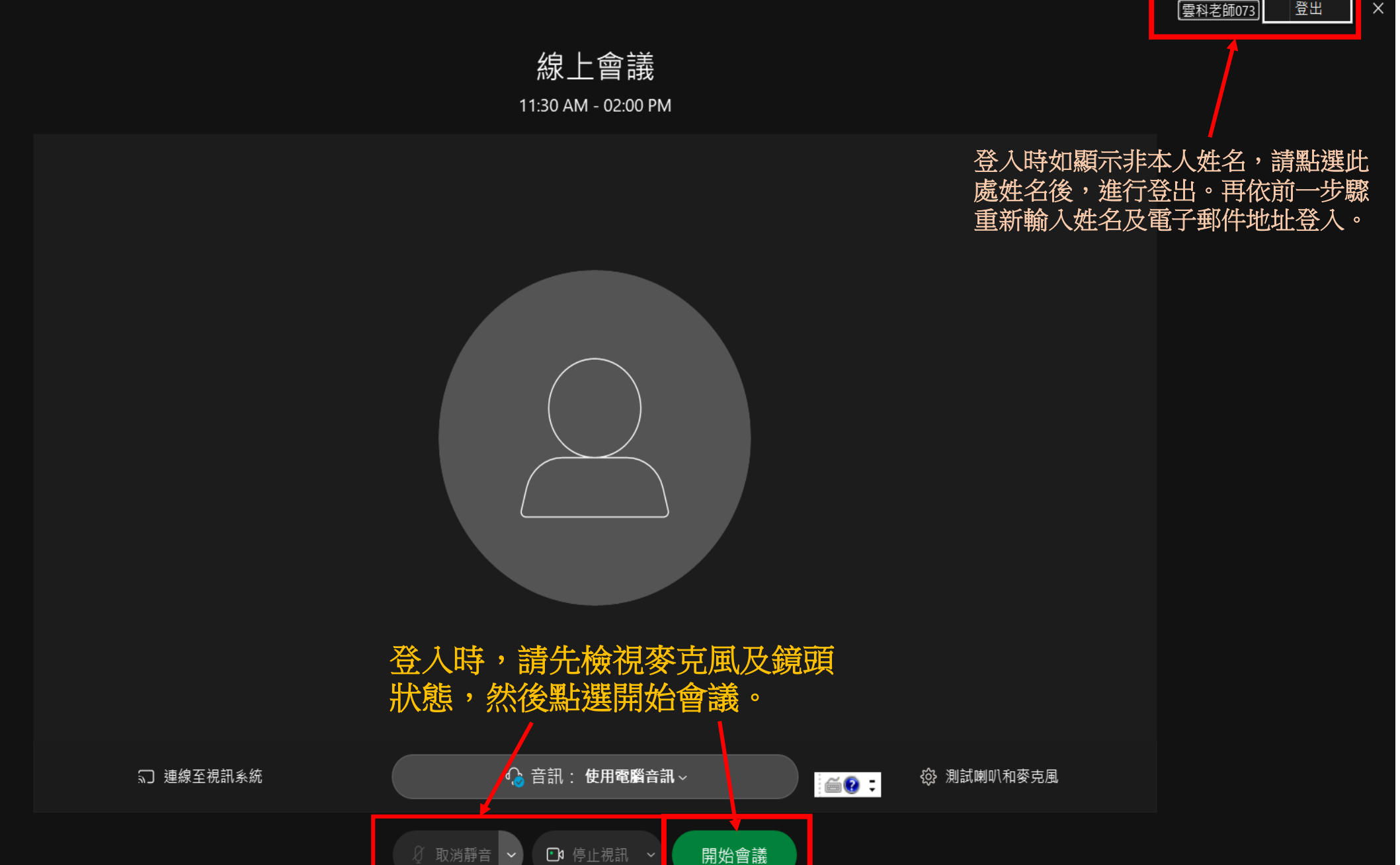

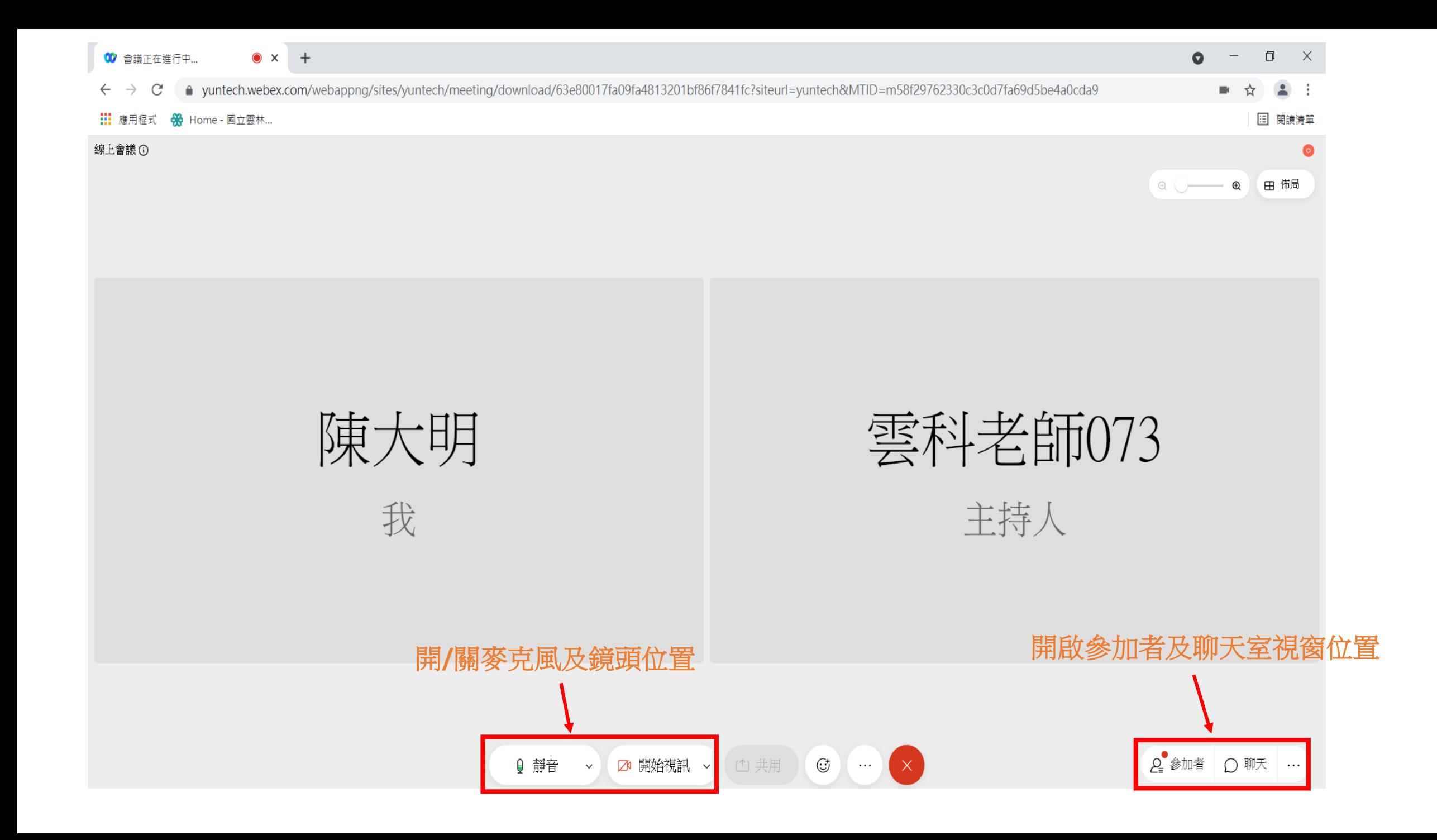

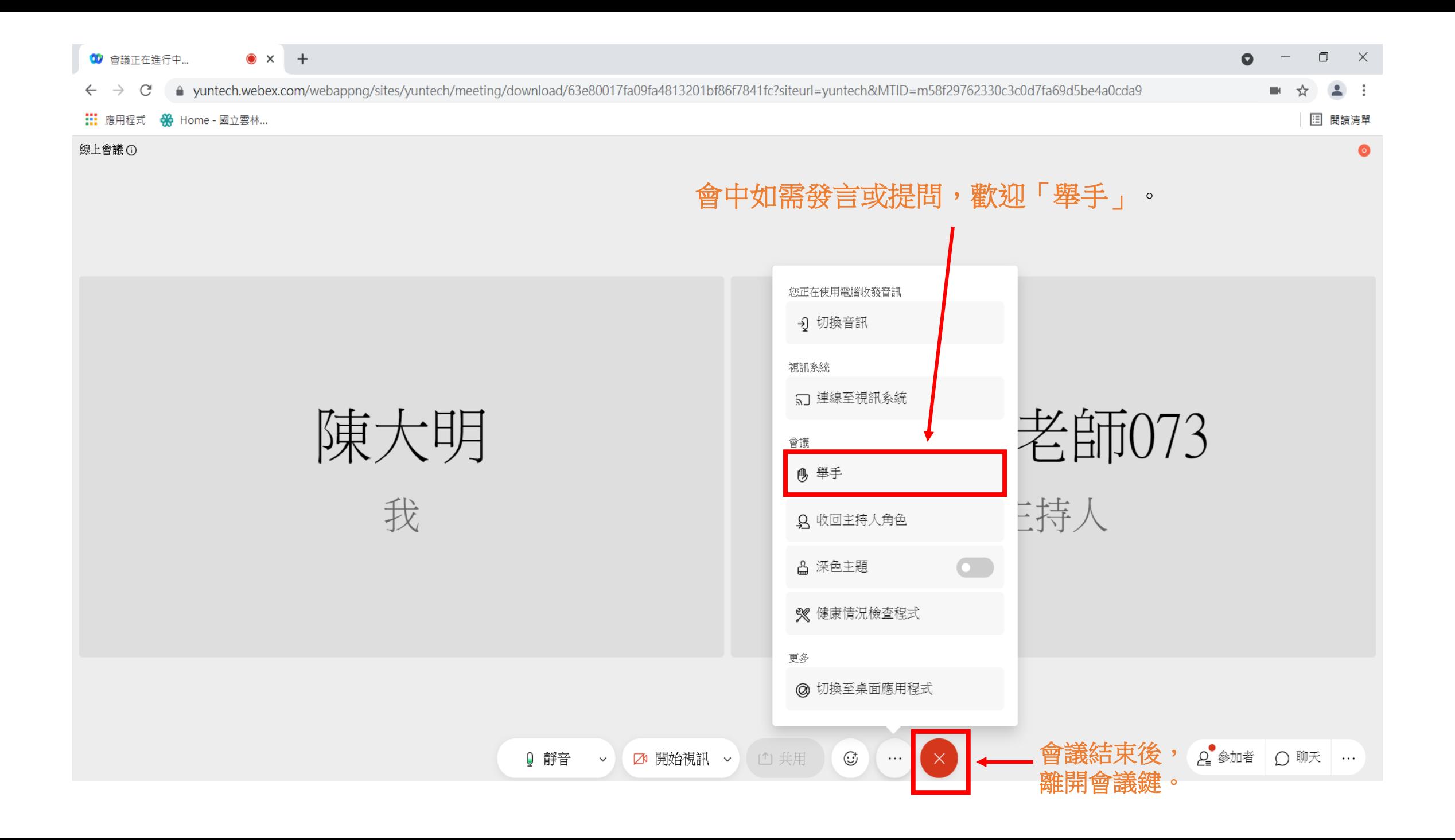

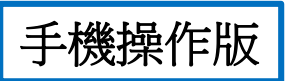

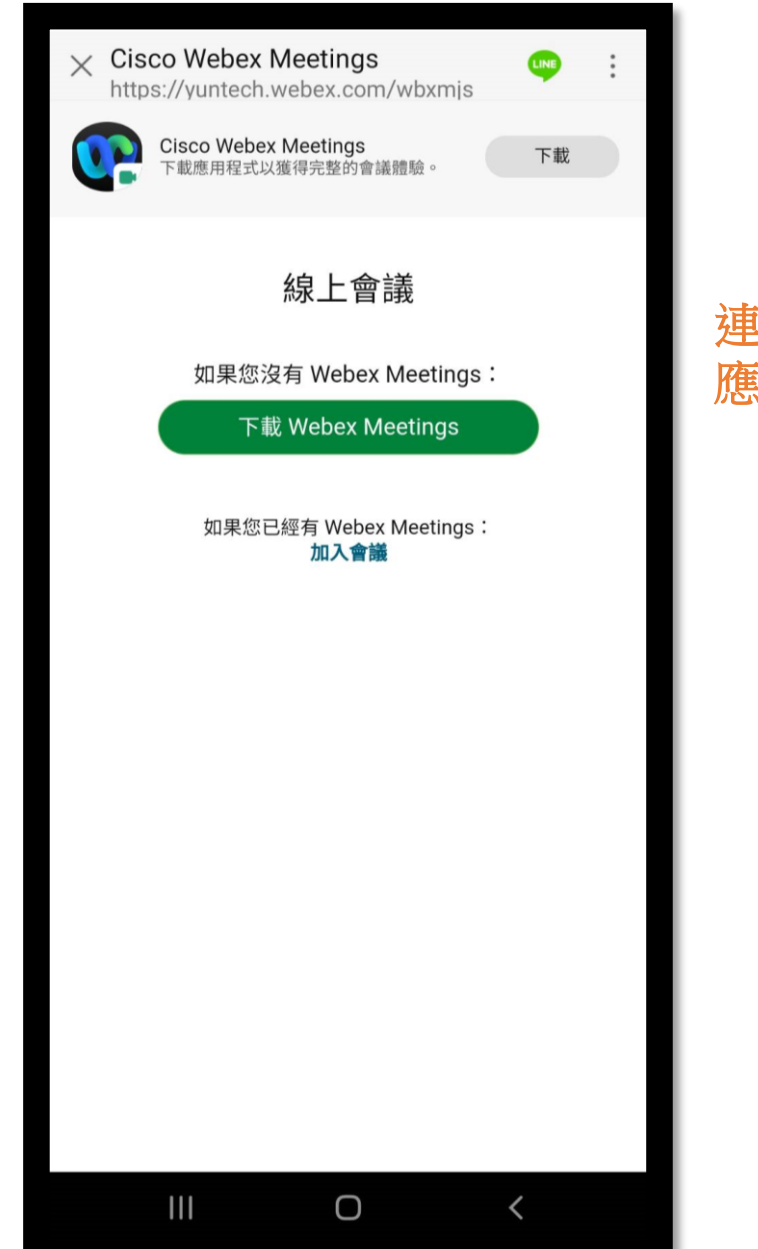

#### 連結會議室網址後,請依指示下載**Webex Meetings**  應用程式。

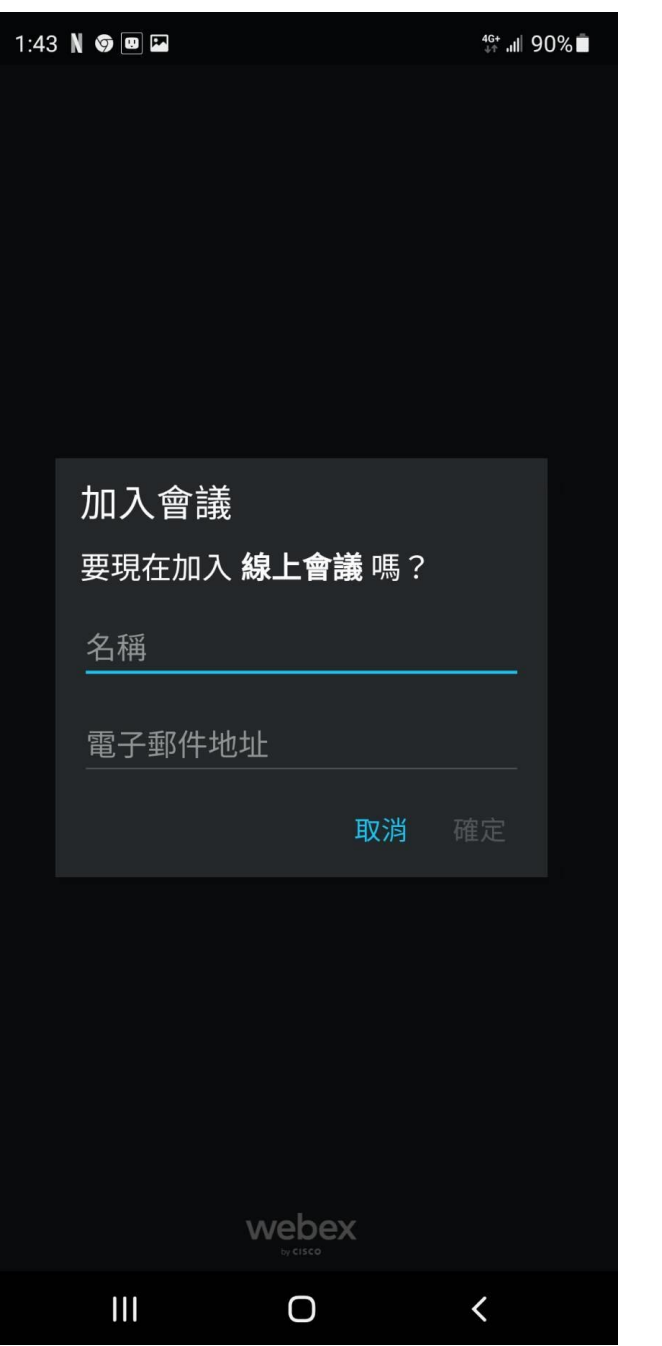

### 輸入姓名及電子郵件地址後,請按確定。

## 登入時如顯示非本人姓名

**1.**請離開會議室,點選手機 **Webex Meet App**,按加入 會議。

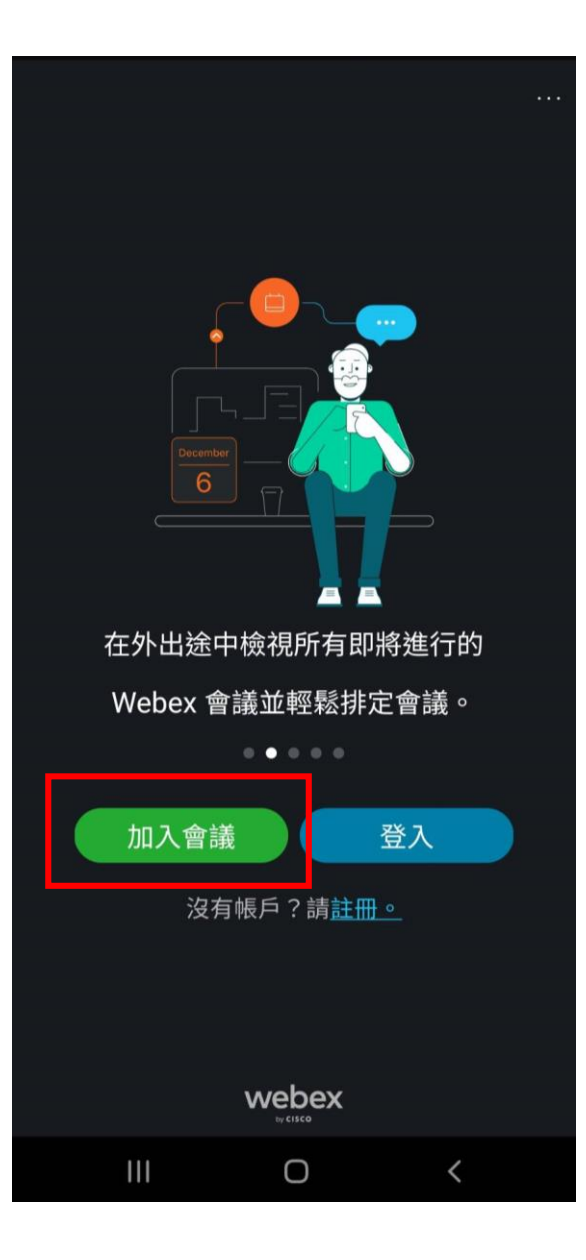

會議室。

# 加入會議 加入 會議號或 URL 如果您被邀請進入個人會議室, 可輸入 URL。 company.webex.com/meet/username **2.**更改姓名後,再重新 陳大明 點選會議室連結進入 123@yuntech.edu.tw  $\mathbf{III}$  $\bigcirc$  $\langle$

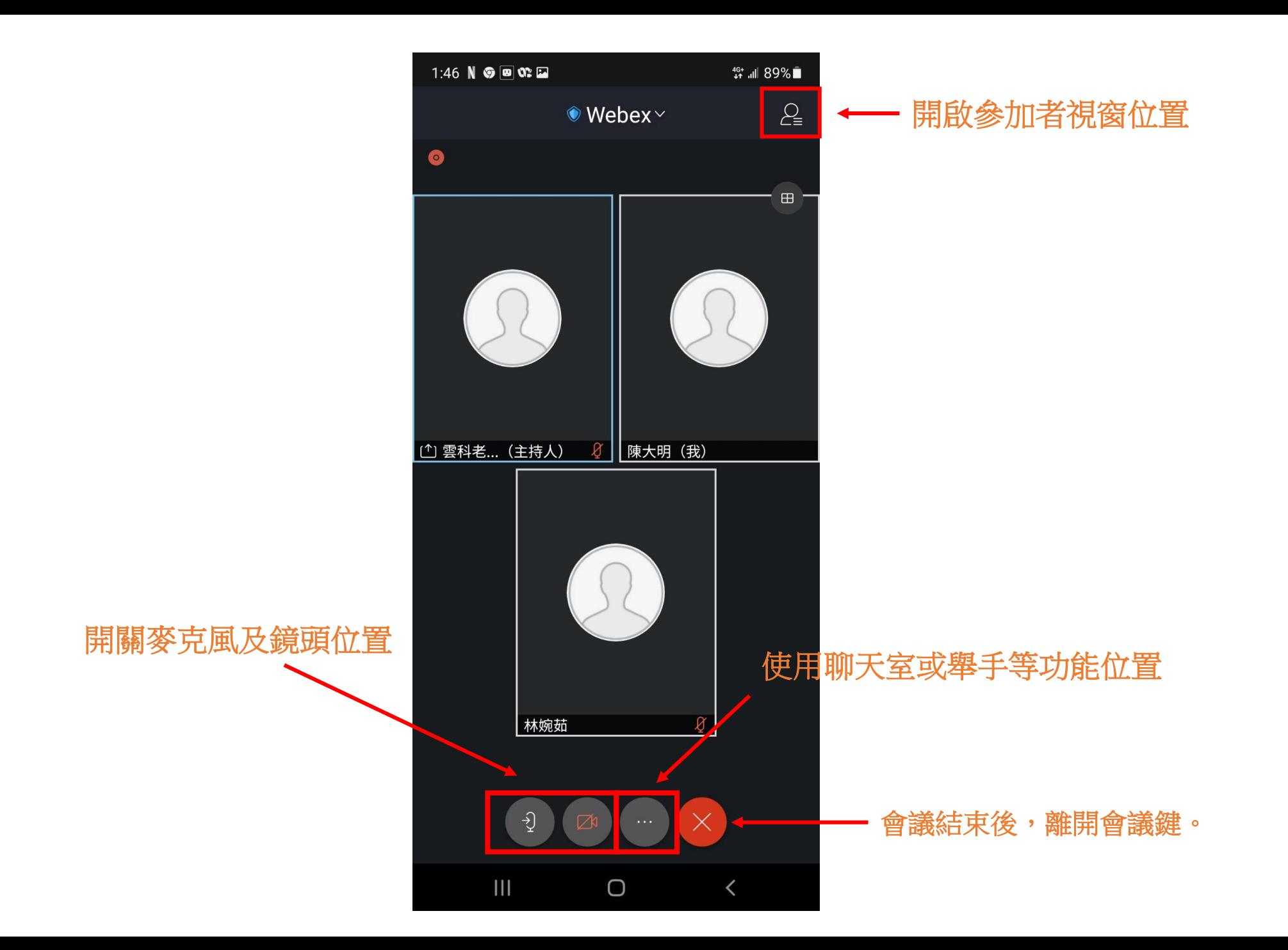

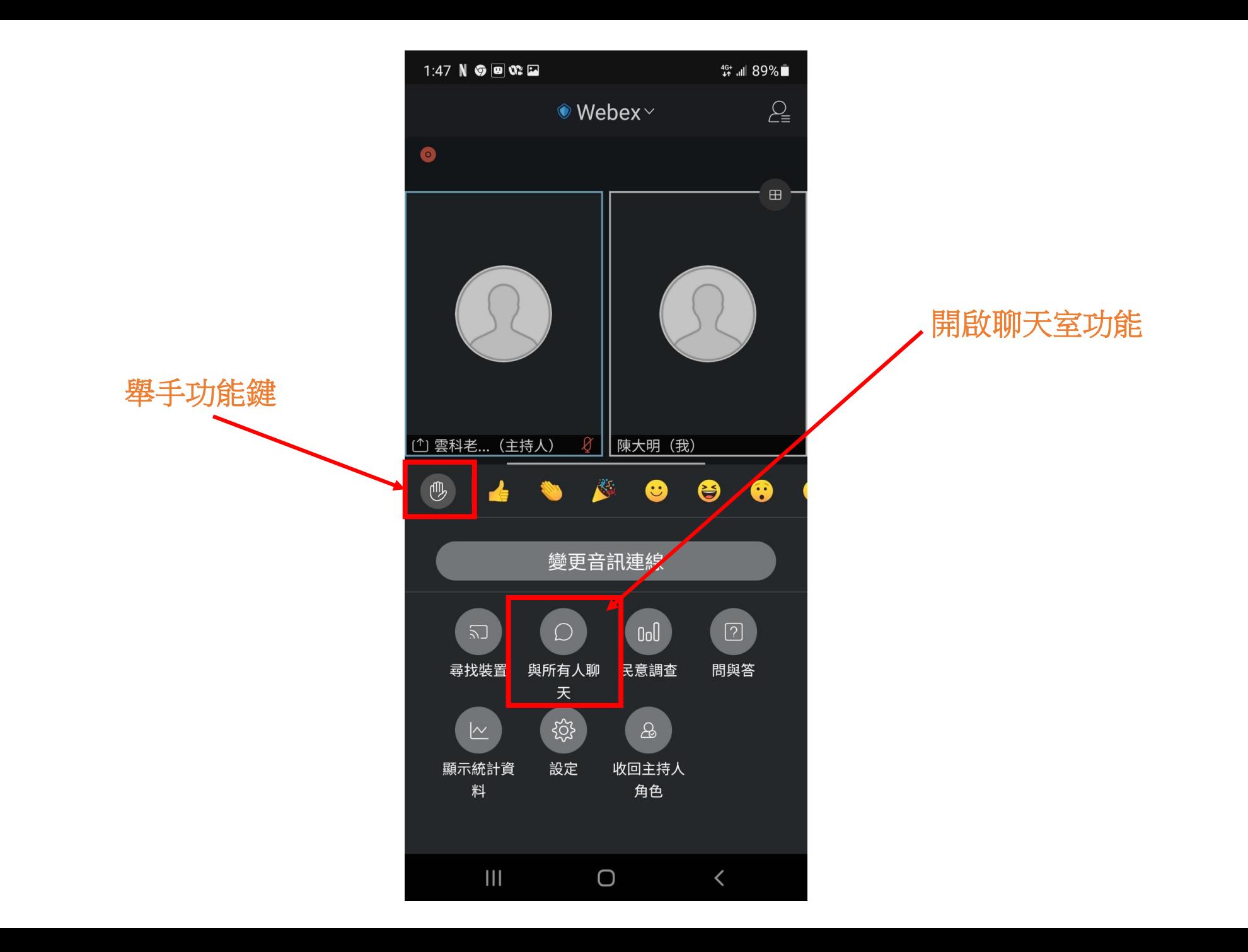